## **Employee & Retiree Service Center**

**quick start guide Lawson V10—Access Steps**

### **Logging on to the Reporting Portal**

1. To access the Lawson HRIS V10 portal, copy the following link in the address bar of your **Google Chrome** browser.

#### *https://mingle.mcpsmd.org/infor*

- 2. Enter your MCPS user ID and password to log in.
- 3. If your login is not successful please notify Krishna Tallur.

- 4. Click on the **Apps Menu** on the upper left side of your browser.
- 5. Click on **Infor Lawson** icon.

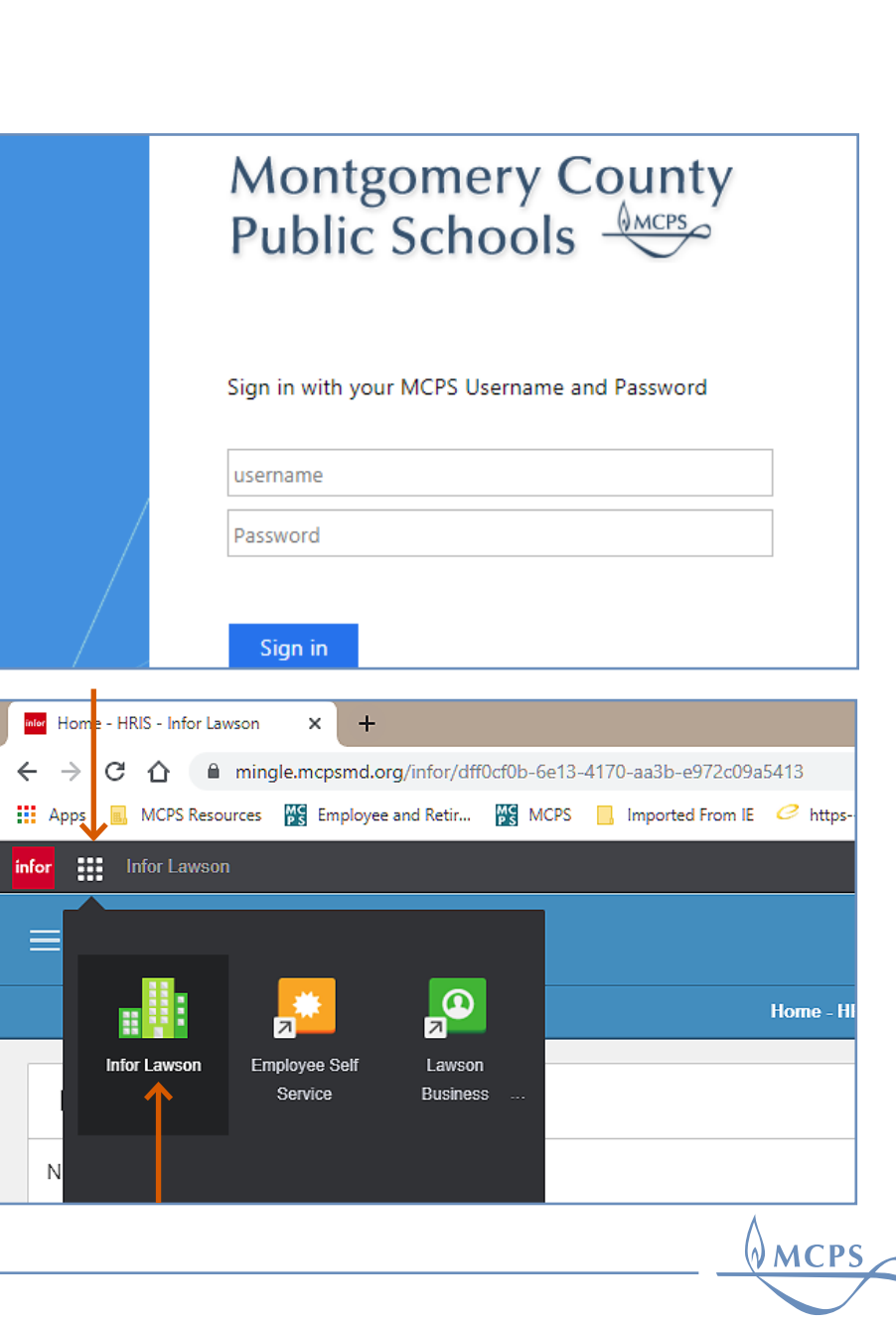

# **Employee & Retiree Service Center**

#### **Accessing the Menu**

6. The Lawson screen will appear as follows. Click on **Menu** at the top left corner to open the navigation panel.

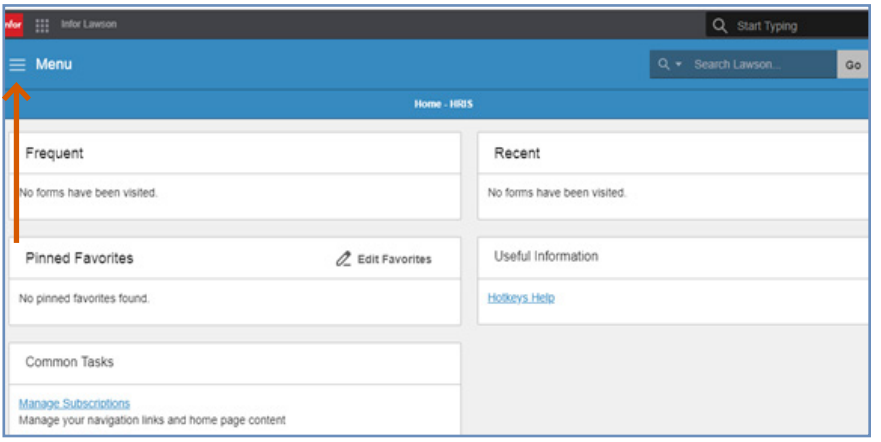

7. Click **Bookmarks** to see all of the screens, reports, and jobs you have access to.

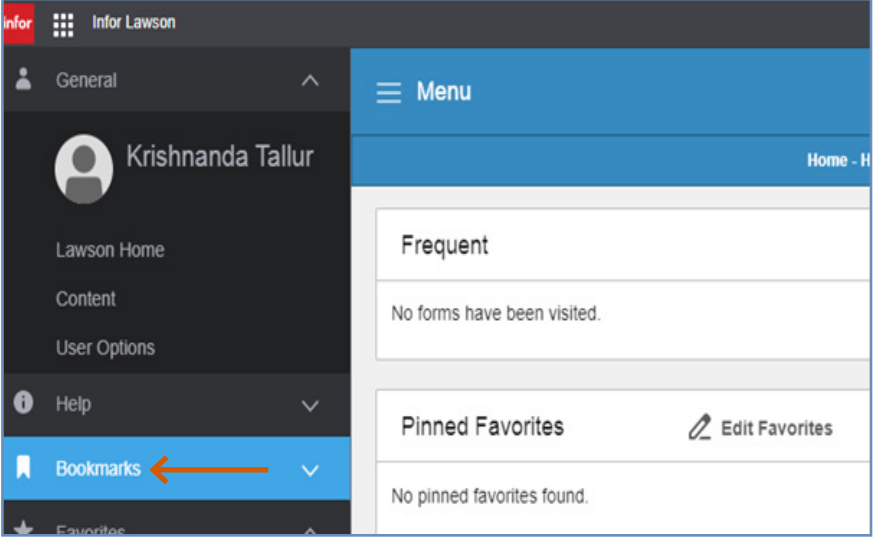

WMCPS)